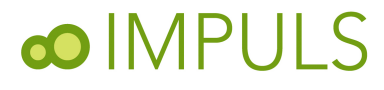

## LessonNote を使った授業記録のとり方 Project IMPULS

LessonNote は、Project IMPULS(東京学芸大学国際算数数学授業研究プロジェクト)と、アメリカにおける算数数 学授業研究のパイオニア Lesson Study Alliance とが共同で開発した授業観察のための iPad 用アプリケーションで す。授業研究における効率的な授業記録の作成をサポートすると同時に、日頃の授業中における児童生徒の学習状況 の把握、分析、評価など幅広い目的で活用できる教育者のために開発された便利なツールです。

## 1)座席表をつくりましょう

まず、画面一番下にあるボタンをクリックし (右図)、右図下にあるレイアウト・ツールを表 示させます。

これらのツールを使って、右図のように観察す る教室の座席表をつくります。

緑色のボタンは学習者、オレンジ色のボタンは 指導者、青色のボタンは机、黒板(スクリーン) などの観察対象を表します。これらからまず一つ のボタンを選択し、画面をタップすると、タップ した場所にタップした数だけ観察対象をレイア ウトできます。一度配置した観察対象は、ドラッ

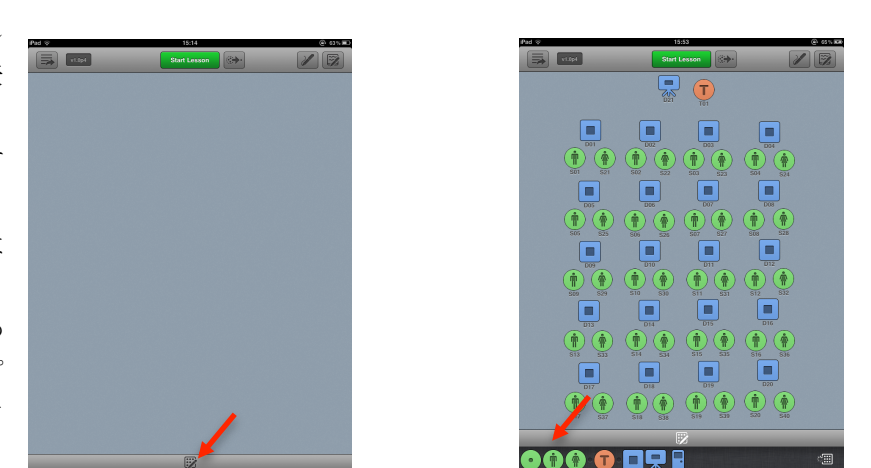

グすると場所を動かすことができますし、タップすると、削除したり、男女の性別を変更したり、特定の名前やメモ を入力することができます。

## 2)記録をとりましょう

レイアウトツールのウィンドーを閉じた後、授業開始と同時に、画面上のスタート ボタンを押します。

観察中に入力されたデータには、全てタイムスタンプ(入力開始時刻)が自動的に 記録されます。

データを入力するためには、誰が誰に対して何を行ったかを記録します。

例えば、先生が、クラス全体に何かを言った場合には、座席表の先生をタップする と、左図のように、入力ウィンドーが現れますので、そこに手書きで文字や図を書き 入れます。下から 2 番目の画面は、メモ全体を表す画面です。

座席表をタップして入力する以外にもいくつかの入力が可能です。

画面上のツールバーにあるボタンを使うと以下の様なことができます。

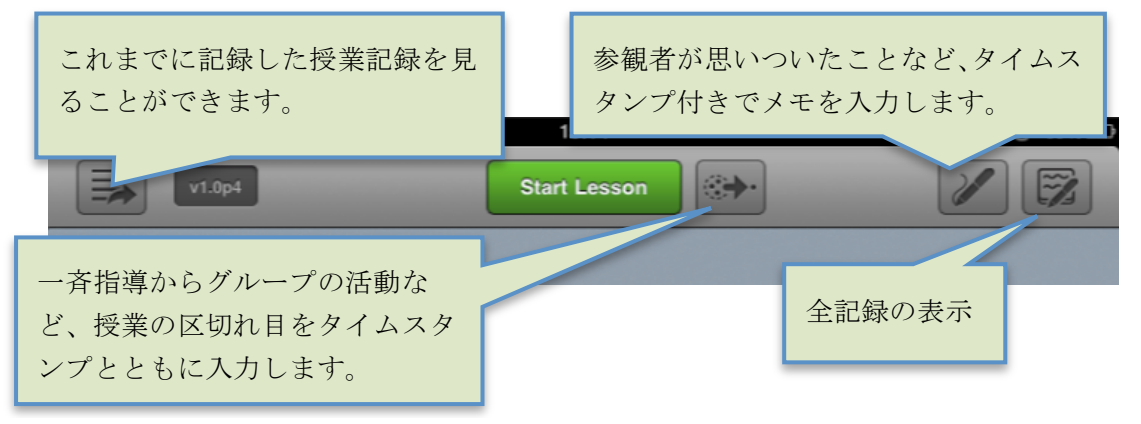

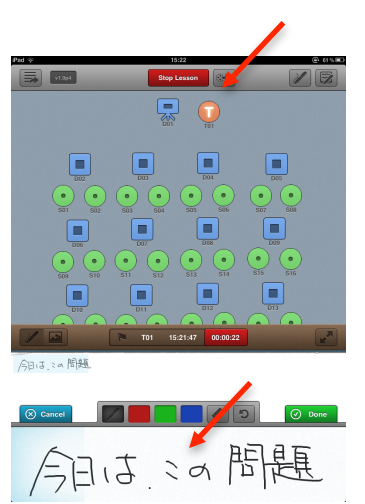

例えば、児童が誰に対して発言したかを記録したいときには、 単に、発言児童をタップするのではなく、発言者を選択し、その まま指またはスタイラスをドラッグして対象を選択すると、左図 のように、座席表には、発言者から対象に対して直線が表示され、 それらが座席表下のツールバーに誰から誰へ、といった形で表示 されます。

また、入力ウィンドーの上にあるパレットを利用すると、文字 に色をつけたり、入力を取り消したりすることができます。

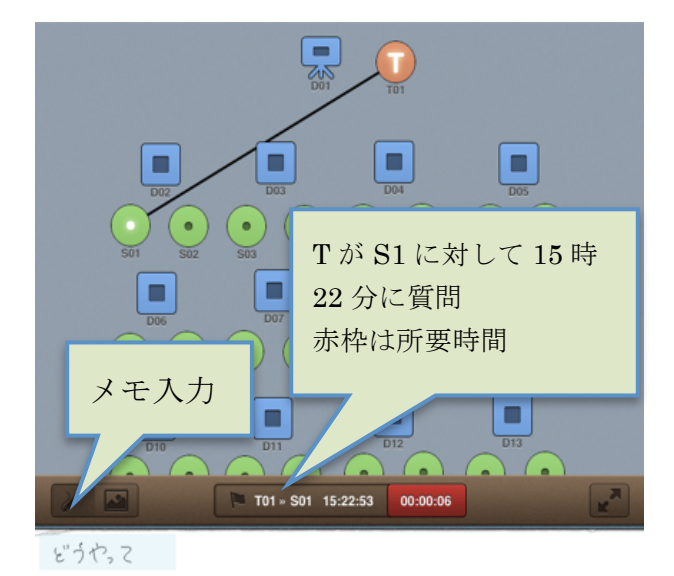

★写真の入力

下図にあるように、まず左側にある画像入力を選択すると、パ

レット右側のカメラボタンが現れます。これを使うと iPad2 では、附属のカメラを使って写真を撮影しデータとして 記録することもできます。また、カメラの右隣にあるボタンを使うと予め撮影しておいた写真、図表などを取り込む ことができます。

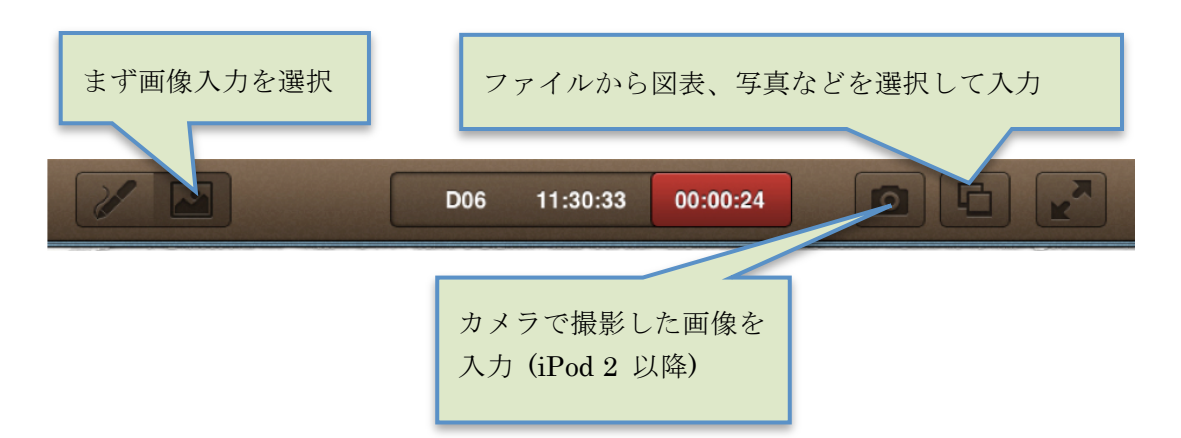

画面一番上のツールバーの右端にあるボタンは、記録された内容を表示できる ボタンです。記録終了後、記録を開くと、下の図のような画面が表示され、画面 の右側に、入力されたデータが時間の順に従って記録されます。それぞれのデー タは、左にある座席表と同じ色分けがしてありますので、一目で、教師の発言か 児童生徒の発言か、などの区別がつきやすくなっています。また、右側のデータ のうち詳しく観たいものを選択すると、再び記録入力画面へと移り、記録を追加 することができます。

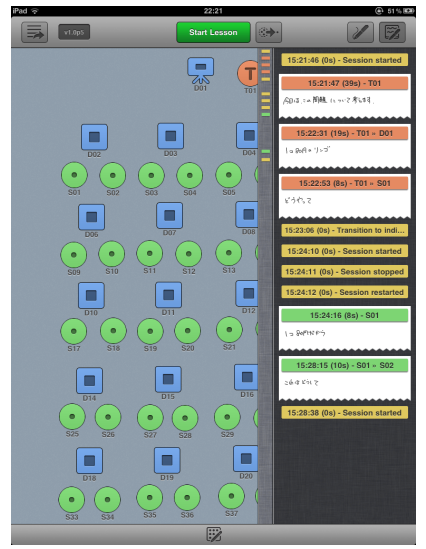

なお,最初の画面には、画面一番上のツールバーの左端にあるボタンを押せば戻れます。

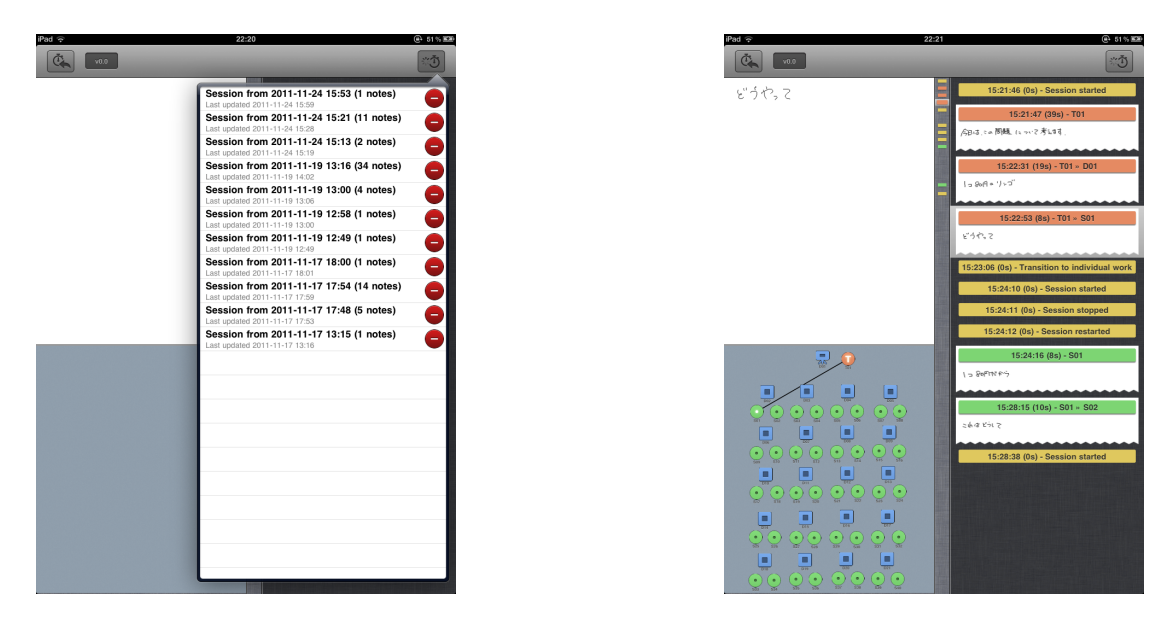

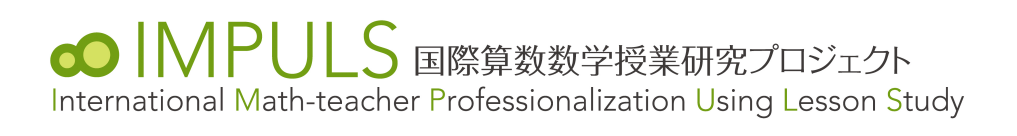